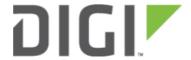

# Change Port 2 from WAN to LAN 6310-DX

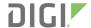

# Change Port 2 from WAN to LAN

Difficulty level: Intermediate

#### Goal

To change the functionality of the 6310-DX Cellular Extender's port #2 from a WAN connection to be a part of LAN.

### Setup

This article assumes the 6310-DX Cellular Extender is operating under default settings, which provides DHCP connectivity to device(s) connected on LAN port 1 of the 6310-DX. For more details on the default settings of the 6310-DX, see the <u>Default Settings</u> section of the 6310-DX User's Manual. Also, refer to the <u>Getting started with Accelerated View</u> for details on how to configure a 6310-DX (or the <u>Local device management</u> section, if you are managing the device without Accelerated View).

## **Configuration Steps**

Open the configuration profile for the 6310-MX and make the following changes.

- 1. Under *Network -> Interfaces -> WAN*, de-select the *Enabled* checkbox.
- 2. Under **Network** -> **Bridges**, create a new entry called **LAN**.
- 3. Under *Network -> Bridges -> LAN -> Devices*, click *Add* twice. Select *Ethernet: LAN* from the drop-down for one entry, and *Ethernet: WAN* from the drop-down for the second entry.
- 4. Under Network -> Interfaces -> LAN, change Device to Bridge: LAN.

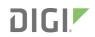

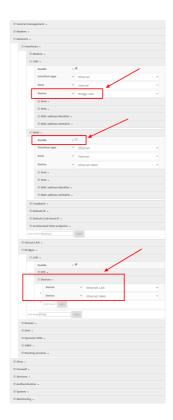